## **VMware AirWatch Integration with Smart Glasses**

Multiple AirWatch versions

#### **Have documentation feedback?** Submit a Documentation Feedback support ticket using the Support Wizard on [support.air-watch.com.](http://support.air-watch.com/)

Copyright © 2018 VMware, Inc. All rights reserved. This product is protected by copyright and intellectual property laws in the United States and other countries as well as by international treaties. VMware products are covered by one ormore patents listed at http://www.vmware.com/go/patents.

VMware is a registered trademark or trademark of VMware, Inc. in the United States and other jurisdictions. All other marks and names mentioned herein may be trademarks of their respective companies.

**VMware AirWatch Integration with SmartGlasses | v.2018.07 | July 2018**

**Copyright©2018 VMware, Inc. Allrights reserved.**

## Table of Contents

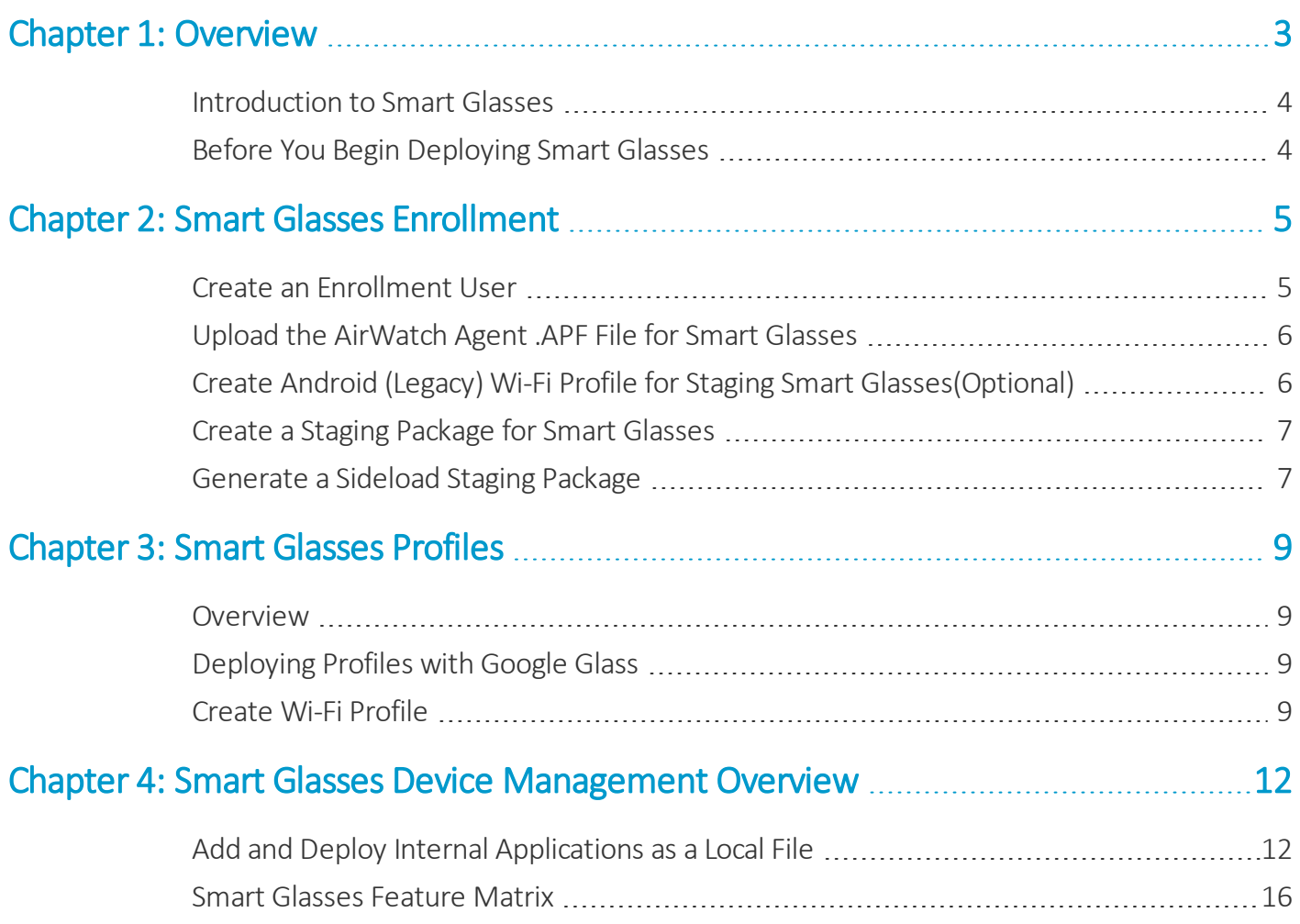

# <span id="page-2-0"></span>Chapter 1: **Overview**

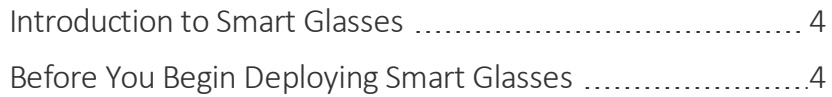

### <span id="page-3-0"></span>**Introduction to Smart Glasses**

Smart Glasses are headsets or head-mounted displays that enable an augmented reality experience.

The glasses display information in a hands-free smartphone-like format, and wearers communicate with the device using natural language voice commands. The voice-command feature of Smart Glasses allows users to prompt for instructions as they work without ever having to take their focus off of the equipment.

VMware Workspace ONE UEM™ provides you with a robust set of mobility management solutions for enrolling, securing, configuring, and managing your Smart Glasses deployment. Through the AirWatch Admin Console, you have several tools and features at your disposal for managing the entire life-cycle of Smart Glasses.

### <span id="page-3-1"></span>**Before You Begin Deploying Smart Glasses**

Before deploying Smart Glasses, consider the following requirements from the AirWatch team. Familiarizing yourself with the information available in this section helps prepare you for a successful deployment of devices.

#### **Supported Operating Systems**

- AirWatch Admin Console v8.2+
- A PC or Mac computer equipped with Android Debug Bridge is needed for sideload staging.
- Google Glass only: Google Glass OS version EE13 or above.
	- <sup>o</sup> Google Glass runs a version of the Android OS, but not all features that are available on mobile devices are available on Google Glass. Google Glass OS versions are identified as EExx. EE13 has the capability for AirWatch to push apps and is the minimum recommended version for customers. Contact Google to get information on how to upgrade your device.

#### **Best Practices**

- All Smart Glasses must be registered in the Workspace ONE UEM console in a separate Organization Group.
- Disable the following enrollment settings:
	- <sup>o</sup> Terms of Use
	- <sup>o</sup> Optional Prompts
- Create separate Android (Legacy) profiles for your Smart Glasses deployment. Do not reuse Android (Legacy) mobile profiles.
- Enable Direct Prompt in Agent Settings to allow silent application install.

# <span id="page-4-0"></span>Chapter 2: Smart Glasses Enrollment

All Smart Glasses in your deployment must be enrolled before it can communicate with AirWatch and access internal content and features. Enrollment is facilitated with the AirWatch Agent for Android.

**Important:** The Google Glass enrollment script in the staging package includes additional commands that can be manually enabled. If you plan on blocking adb access, please note that if adb needs to be re-enabled at a later time, it can only be done by a trusted computer. This will typically be the computer that was used to run the script in the first place, or any computer trusted previously by Google Glass prior to enrollment.

### <span id="page-4-1"></span>**Create an Enrollment User**

#### 1. Navigate to **Devices > Users > List View > Add > Add User**

2. From the **General** tab, enter the details for your user.

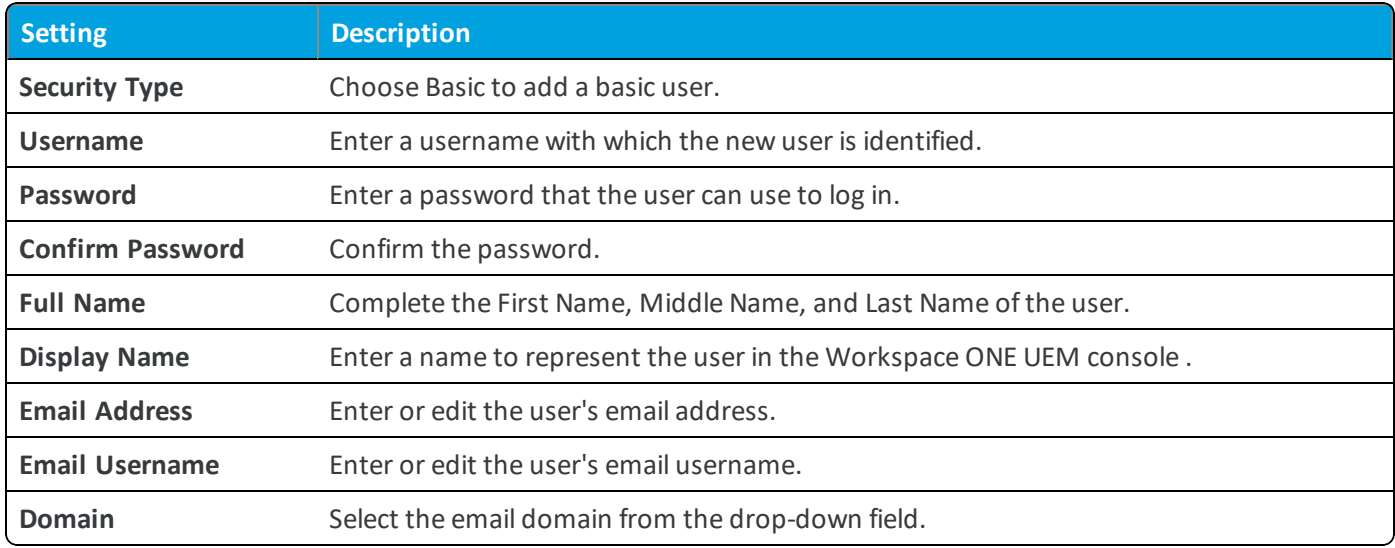

3. Select **Save**.

### <span id="page-5-0"></span>**Upload the AirWatch Agent .APF File for Smart Glasses**

Upload the .apf file for your Smart Glasses deployment to enable a simplified enrollment. The Agent Package can be uploaded only in specific organization group types, for example, in organization groups of type 'Customer'. It is recommended to upload the Agent Package at the highest organization group. You can find the file specific to your OEM located in AirWatch Resources.

To upload an .apf file, follow the steps detailed below:

- 1. Navigate to **Devices > Staging & Provisioning > Components > Agent Packages** and select **Add**. Make sure you are using the top level organization group.
- 2. Select **Upload** and **Choose File** to browse for the .apf file of the agent version you want to upload.
- 3. Select the .apf file and select **Open** to choose the file.
- 4. Select **Save** to close the upload dialog.
- 5. Enter a **File Name**.
- 6. Enter a **Package Name**.
- 7. Enter a **Version** for the agent.
- <span id="page-5-1"></span>8. Select **Save** to upload the .apf file to the Workspace ONE UEM console .

## **Create Android (Legacy) Wi-Fi Profile for Staging Smart Glasses(Optional)**

The staging Wi-Fi profile connects a device to a Wi-Fi network used for enrollment if the device is not configured to a network.

To create the staging Wi-Fi profile:

- 1. Navigate to **Devices > Staging & Provisioning > Components > Profiles > Add Profile > Android (Legacy)**.
- 2. Select the **General** profile option.
- 3. Set the Profile Scope of the Wi-Fi profile:
	- **.** Staging Wi-Fi Profile Connects a device to the Wi-Fi used for staging.
	- <sup>l</sup> **Production Wi-Fi Profile** Connects a device to the Wi-Fi used for everyday use. Production Wi-Fi profiles are under Device ► Profiles ► List View ► Add. You must use auto deployment and publish the profile before staging a device with it
	- **Both** Connects the device to Wifi to be used for staging and continues use during production.
- 4. Navigate to **Wi-Fi > Configure**.
- 5. Provide the Service Set Identifier to name the network to which the device will connect.
- 6. Indicate if the Wi-Fi network is a Hidden Network.
- 7. Ensure the WiFi is setup as the Active Network.
- 8. Specify the Security Type of access protocol used and whether certificates are required.
- 9. Provide the Password required for the device to connect to the network.
- <span id="page-6-0"></span>10. Select **Save & Publish**.

#### **Create a Staging Package for Smart Glasses**

Create a staging package to configure your devices to connect to Wi-Fi, download the AirWatch Agent, and enroll Smart Glasses with minimal interaction.

To create a staging configuration, follow the steps outlined below:

- 1. Navigate to **Devices > Staging & Provisioning > Staging > Add Staging > Android (Legacy)**.
- 2. Complete the required fields on the **General** tab.

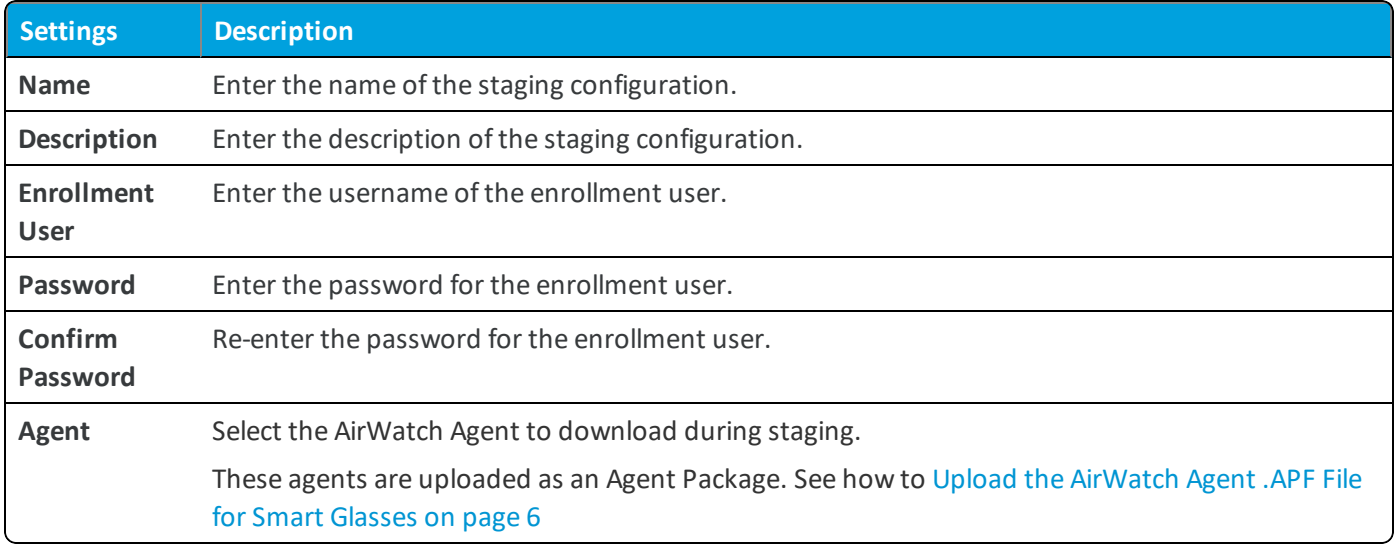

<span id="page-6-1"></span>3. Select **Save**.

### **Generate a Sideload Staging Package**

AirWatch can create a sideload staging package that allows you to create one side staging enrollment for all devices and assign the device to an Organization Group as needed.

To create a side staging package:

- 1. Navigate to **Devices > Staging & Provisioning > Staging > List View**.
- 2. Choose a previous staging package that you want to create a sideloaded staging package for. Select the **More** option and select **Staging Side Load** from the drop-down.
- 3. Choose the **Organization Group** to which this staging applies.
- 4. Select **Download** to start downloading the zip file of the staging sideload.
- 5. Download and install the Android Debug Bridge to the computer from which you willstage devices. For more information, see http://developer.android.com/tools/help/adb.html.
- 6. Unzip the staging file and connect the Smart Glasses to the staging computer.
- 7. Ensure that the Android Debug Bridge is enabled and running on the staging computer.
- 8. Run the autoenroll script:
	- a. Find the script from the agent folder saved to your computer and run the script from within the agent folder.
	- b. The device should auto enroll into AirWatch.

**Note:** The auto-enrollscript for Google Glass devices allows you to manually enable the following commands: Setting OTA server, Lock ADB access, Set an app into kiosk mode, and enable/disable camera.

# <span id="page-8-0"></span>Chapter 3: Smart Glasses Profiles

#### <span id="page-8-1"></span>**Overview**

Device profiles ensure proper use of devices, protection of sensitive data, and workplace functionality. Profiles serve many different purposes, from letting you enforce corporate rules and procedures to tailoring and preparing Glass devices for how they are used.

The individual settings you configure are called payloads. Consider configuring only one payload per profile, which means you have multiple profiles for the different settings you want to push to devices. For example, you can create a profile to integrate with your email server and another to connect devices to your workplace Wi-Fi network.

## <span id="page-8-2"></span>**Deploying Profiles with Google Glass**

For Google Glass, if you use certificate-based Wi-Fi, ensure that Screen Lock is set up and enabled before enrollment or certificate installation fails. Screen Lock is a device passcode on Google Glass devices. Steps to configure screen lock are as follows:

- Recovery code needs to be configured. This is achieved by running the following adb command (in this example, 12345 is the recovery code).
	- \$ adb shell am broadcast -a com.google.glass.action.STORE\_RECOVERY\_CODE --el RECOVERY\_CODE 12345
- <span id="page-8-3"></span><sup>l</sup> Navigate to **Settings > Device Options > Screen Lock** to configure this option.

### **Create Wi-Fi Profile**

Configuring a Wi-Fi profile lets devices connect to corporate networks.

To configure the Wi-Fi profile:

- 1. Navigate to **Devices > Profiles > List View > Add > Add Profile > Android (Legacy)**.
- 2. Configure the **General** profile settings as appropriate.

3. Select the **Wi-Fi** payload and configure the Wi-Fisettings:

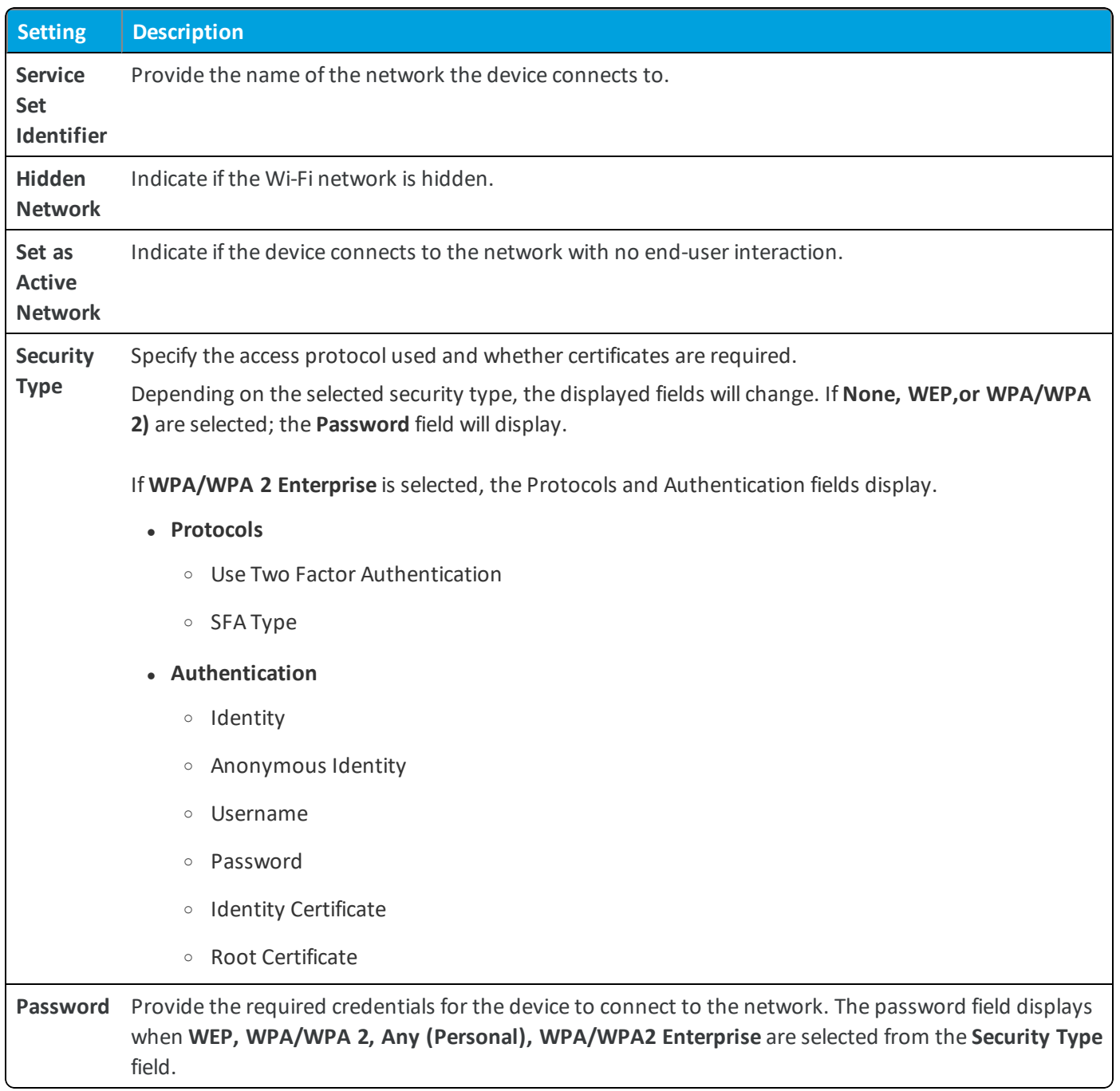

4. Select the **Credentials** payload and configure certificate setup that will be used to authenticate.

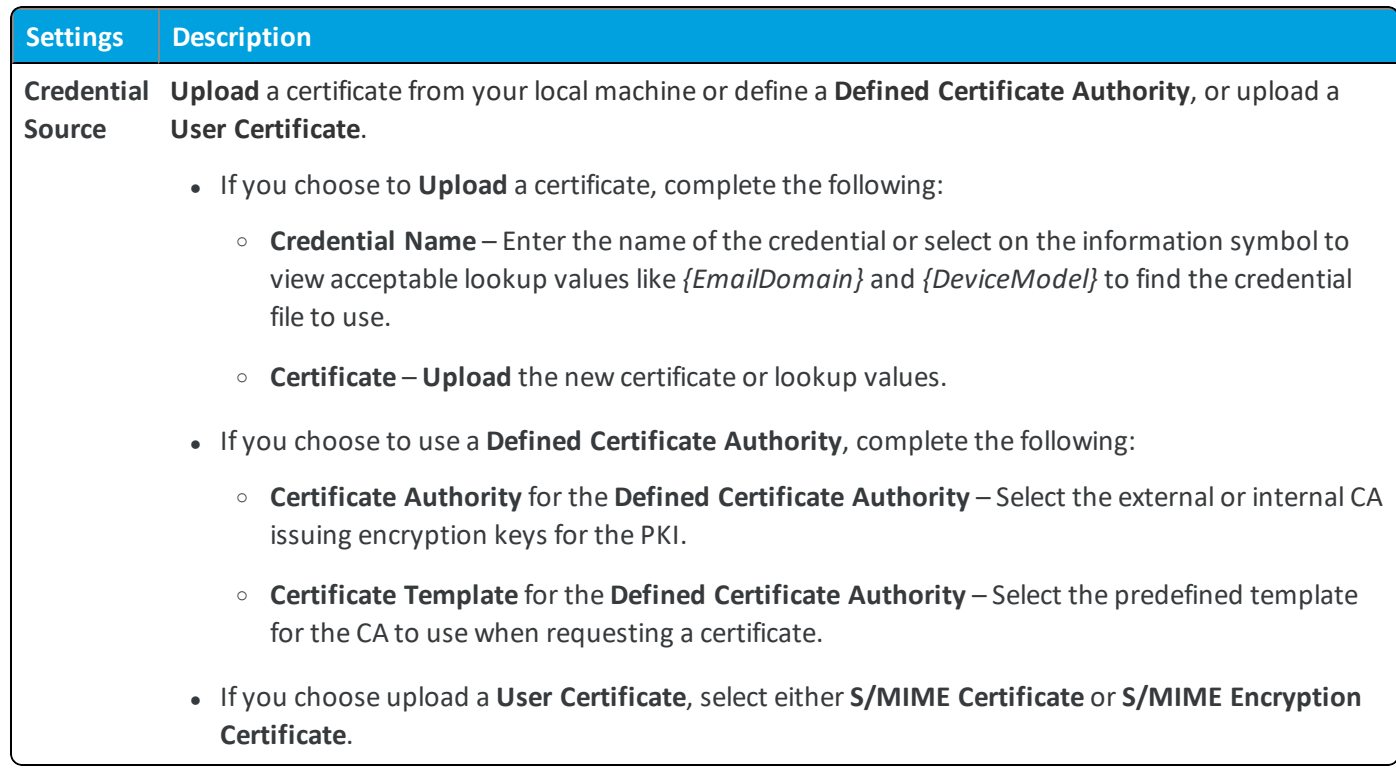

5. Select **Save & Publish**.

## <span id="page-11-0"></span>Chapter 4: Smart Glasses Device Management **Overview**

After your devices are enrolled and configured, manage the devices using the Workspace ONE ™ UEM console. The management tools and functions enable you to keep an eye on your devices and remotely perform administrative functions.

You can manage all your devices from the UEM console. The Dashboard is a searchable, customizable view that you can use to filter and find specific devices. This feature makes it easier to perform administrative functions on a particular set of devices. The Device List View displays all the devices currently enrolled in your Workspace ONE UEM environment and their status. The **Device Details** page provides device-specific information such as profiles, apps, AirWatch Agent version and which version of any applicable OEM service currently installed on the device. You can also perform remote actions on the device from the Device Details page that are platform-specific.

## <span id="page-11-1"></span>**Add and Deploy Internal Applications as a Local File**

Upload internal applications with local files to deploy them to your mobile network and to take advantage of the mobile application management features of Workspace ONE UEM.

Review instructions from platform sites about how to develop and package applications.

- 1. Navigate to **Apps & Books > Applications > Native > Internal** and select **Add Application**.
- 2. Select **Upload > Local File** to browse for the application file on the system.
- 3. Select **Continue** and configure the **Details** tab options. Not every option is supported for every platform.

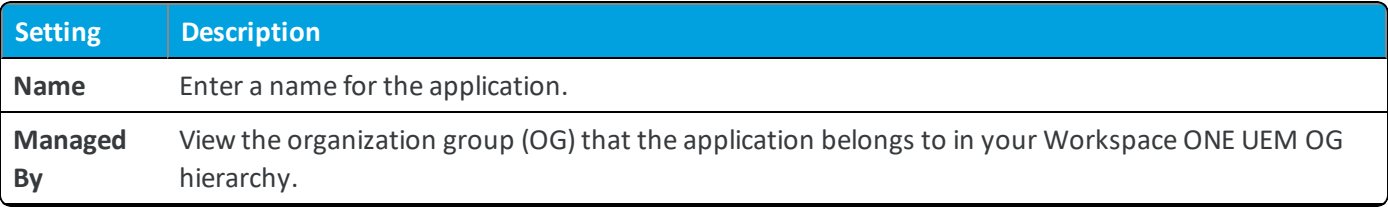

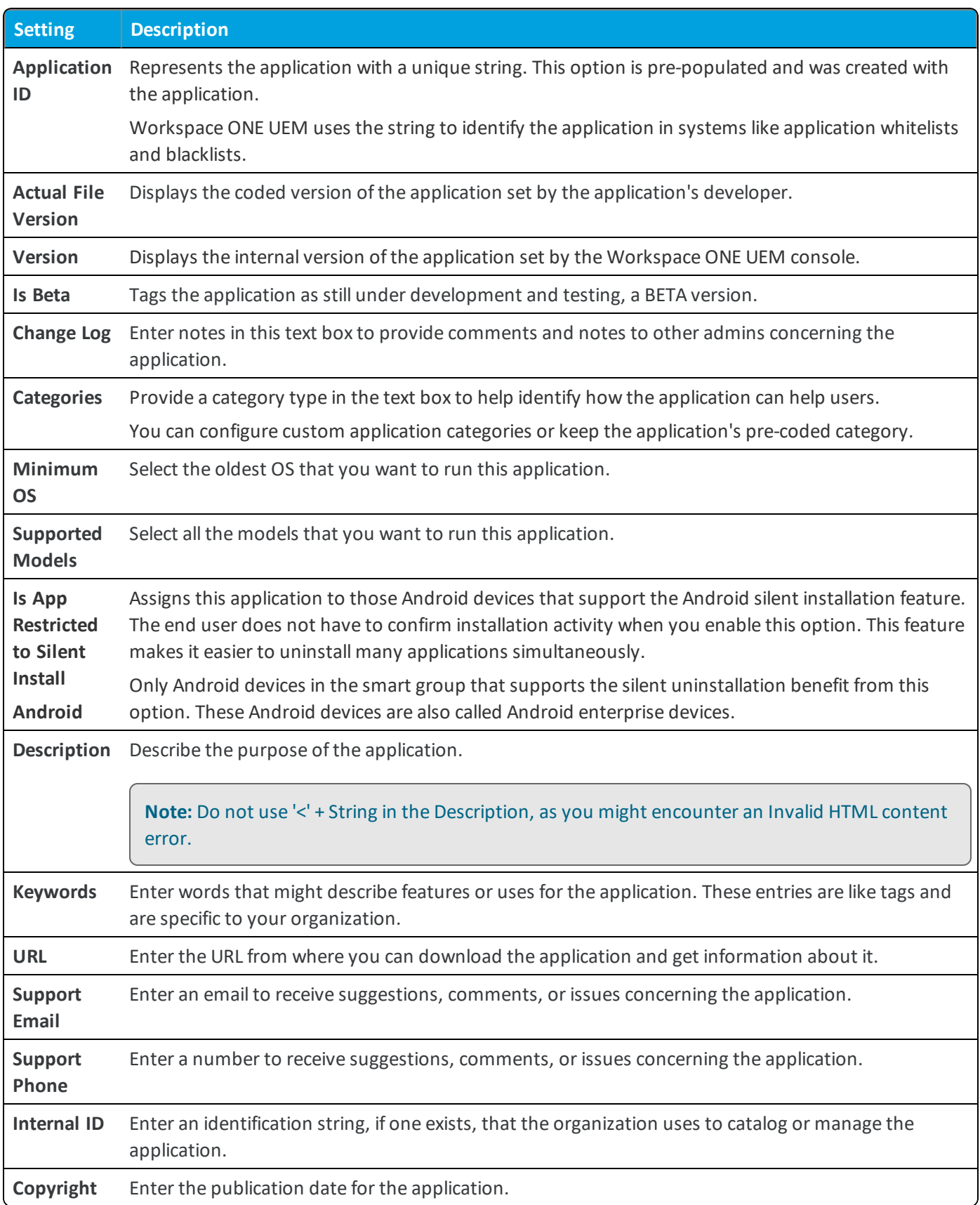

Complete the options in the **Developer Information** area:

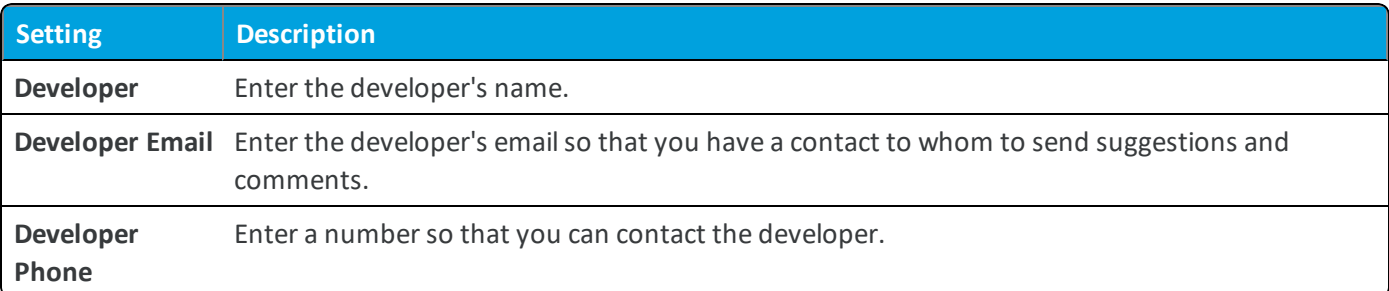

Complete the options in the **Application Cost Information** area:

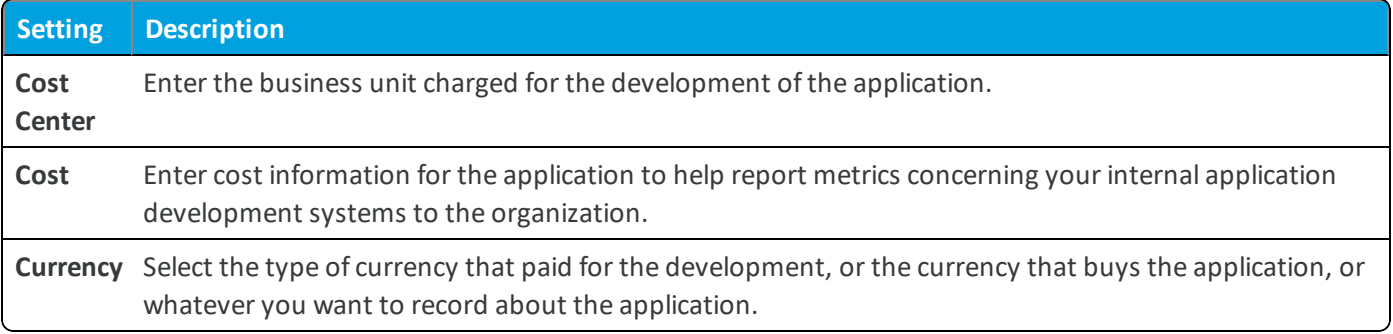

#### 4. Complete the **Files** tab options.

Review the file initially uploaded and upload auxiliary files to distribute internal applications.

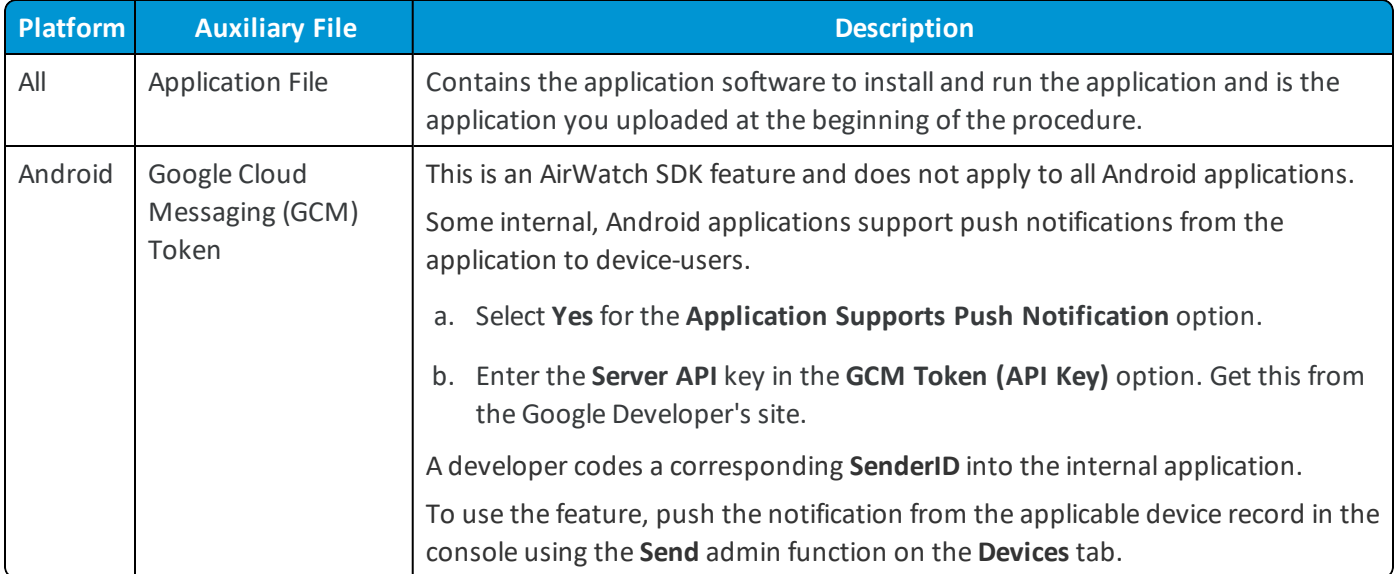

#### 5. Complete the options on the **Images** tab.

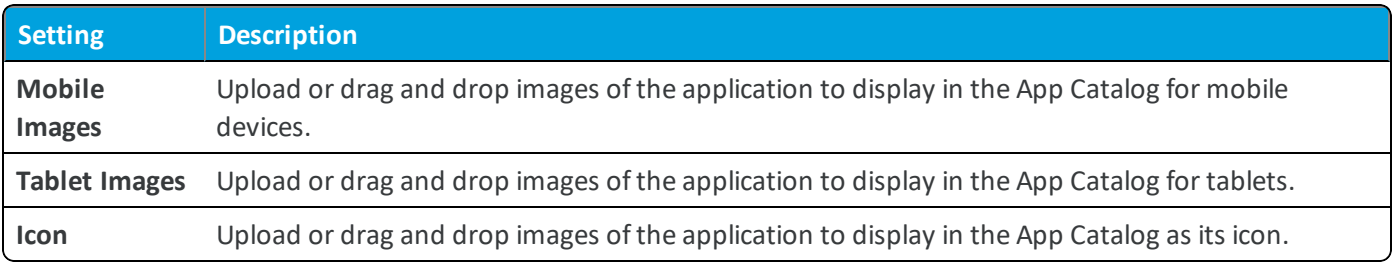

**Note:** To achieve best results for Mobile and Tablet Images, refer [https://help.apple.com/itunes](https://help.apple.com/itunes-connect/developer/#/devd274dd925)[connect/developer/#/devd274dd925](https://help.apple.com/itunes-connect/developer/#/devd274dd925) for iOS and [https://support.google.com/googleplay/android](https://support.google.com/googleplay/android-developer/answer/1078870?hl=en)[developer/answer/1078870?hl=en](https://support.google.com/googleplay/android-developer/answer/1078870?hl=en) for Android.

6. Complete the **Terms of Use** tab.

Terms of use state specifically how users are expected to use the application. They also make expectations clear to end users. When the application pushes to devices, users view a terms of use page that they must accept to use the application. If users do not accept, they cannot access the application.

#### 7. Complete the **More > SDK** tab.

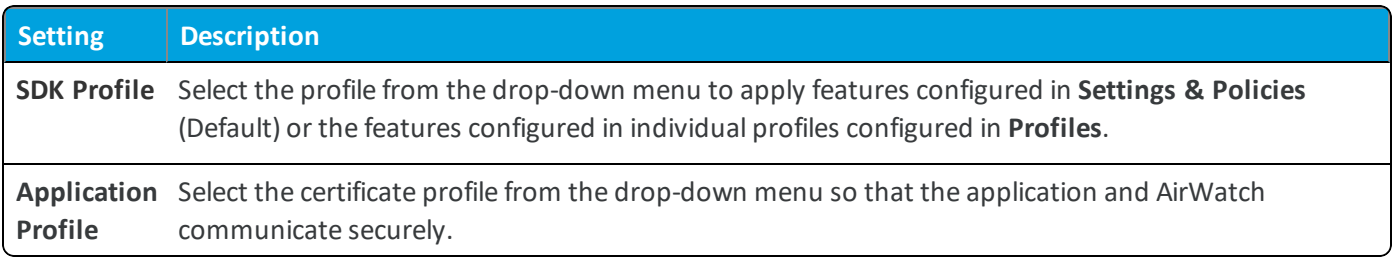

#### 8. Complete the **More > App Wrapping** tab.

You cannot wrap an application that you previously saved in the AirWatch Console. You have two options:

- Delete the unwrapped version of the application, upload it to AirWatch, and wrap it on the App Wrapping tab.
- <sup>l</sup> Upload an already wrapped version of the application, if you have one, which does not require deleting the unwrapped version.

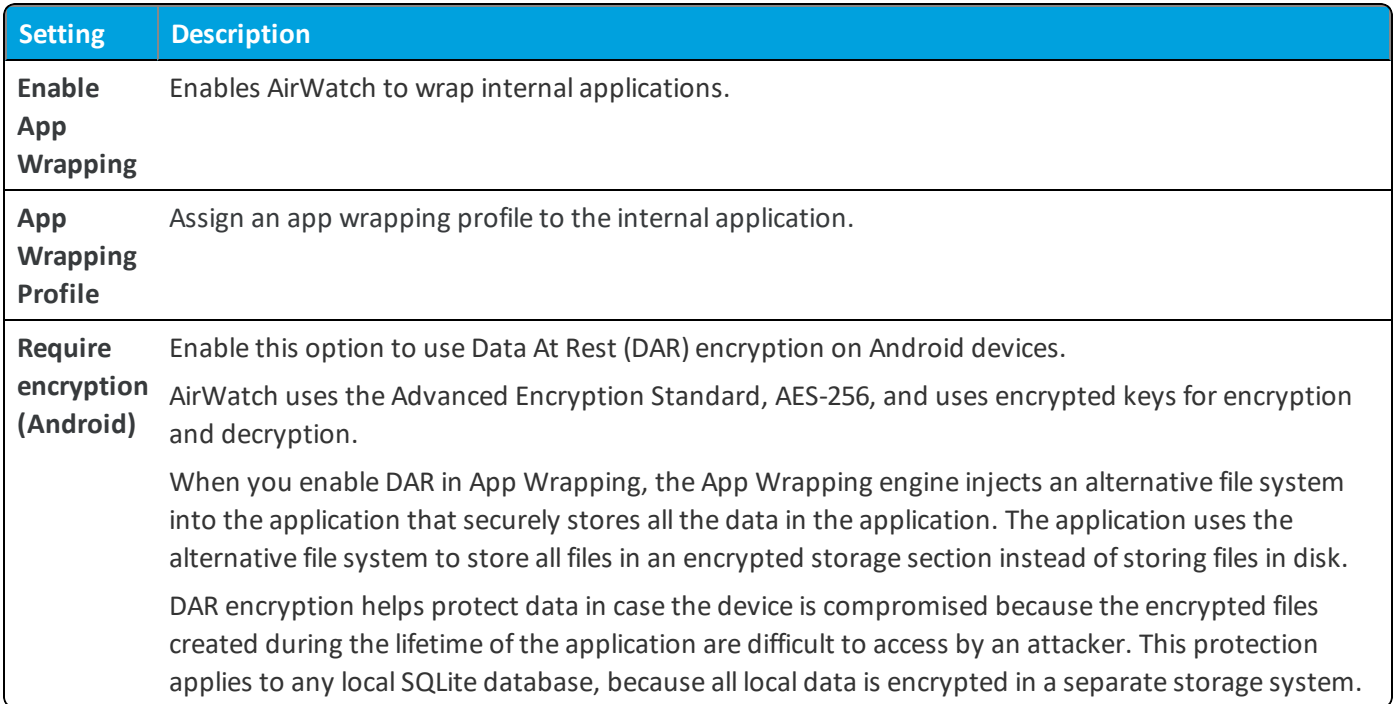

9. Select **Save & Assign** .

10. After adding Assignments, Click **Save & Publish**, then **Publish** to deploy the app to your Smart Glasses.

#### <span id="page-15-0"></span>**Smart Glasses Feature Matrix**

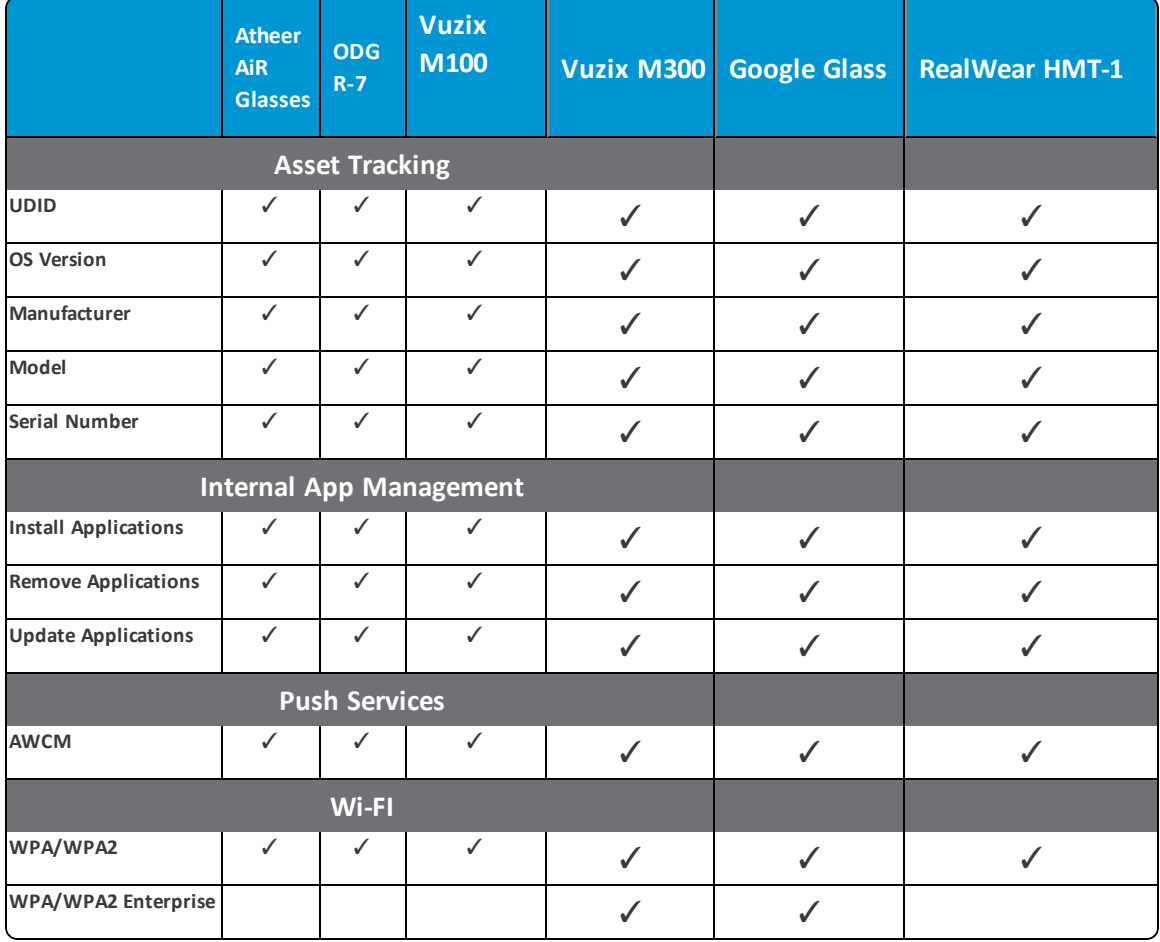

This matrix summarizes specific functionality and configurations, as available by OEM.

**Note:** System updates for Google Glass devices are handled by an OTA server. Please contact Google for more information.